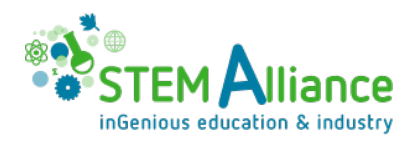

## STEM ALLIANCE - PROFESSIONALS GO BACK TO **SCHOOL TOOL - USER GUIDE**

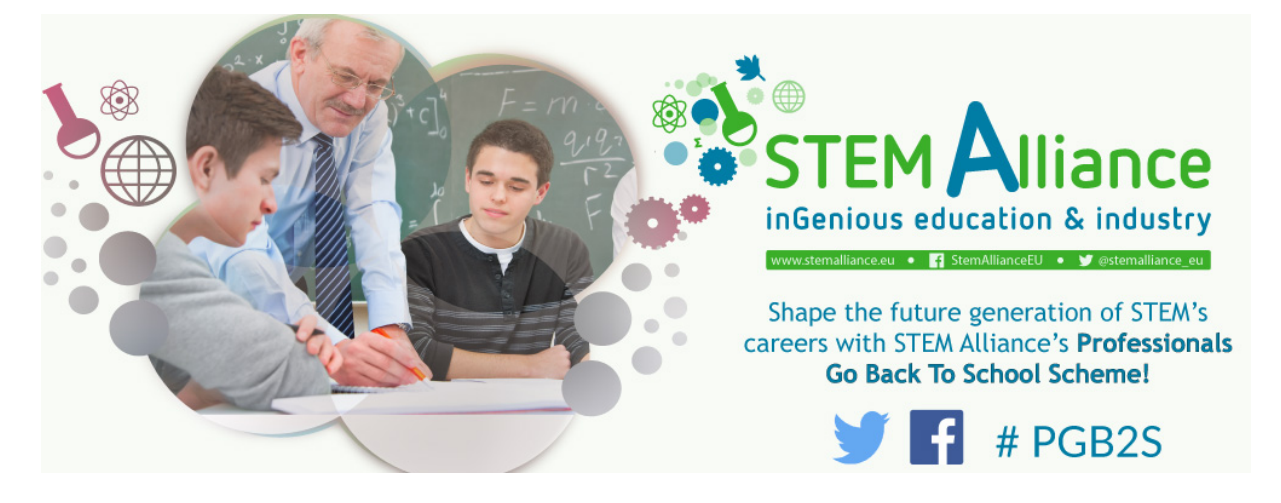

In case you are encountering difficulties with the tool, please send an email to stemalliance@eun.org for assistance.

### **Table of Contents**

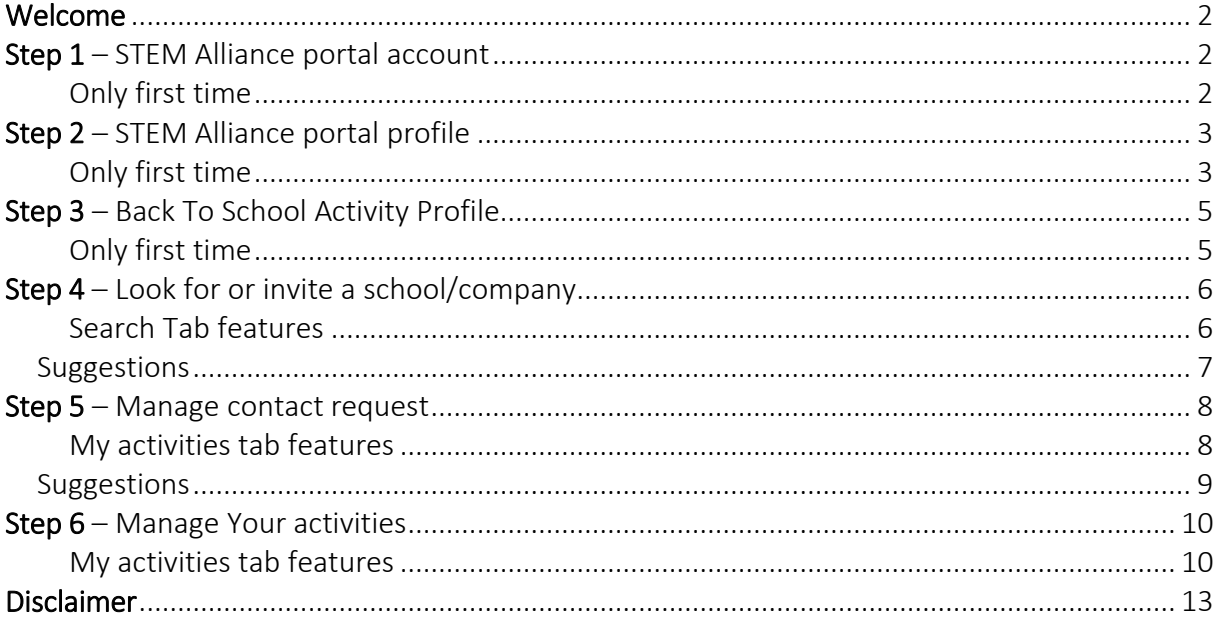

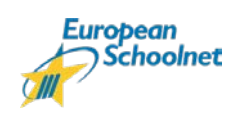

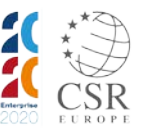

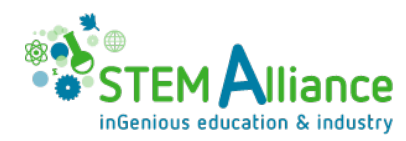

## <span id="page-1-0"></span>**WELCOME**

This is the user guide for the tool of the STEM Alliance initiative Professionals Go Back to School. If you wish to know more about the initiative, please, read [here.](http://www.stemalliance.eu/pgbs)

<span id="page-1-1"></span>A summary version of this guide is also available in the tab Help of the tool.

# **STEP 1 – STEM ALLIANCE PORTAL ACCOUNT**

#### <span id="page-1-2"></span>**Only first time**

To use the Back to School initiative tool you need to create an account for the STEM Alliance portal (OpenID account). Before starting, please, read, the Disclaimer at the end of this guide.

If you already have a STEM Alliance portal profile, you can start with Step 2.

- 1. Go to the STEM Alliance portal here [www.stemalliance.eu/login](http://www.stemalliance.eu/login)
- 2. Click on *Create an account*

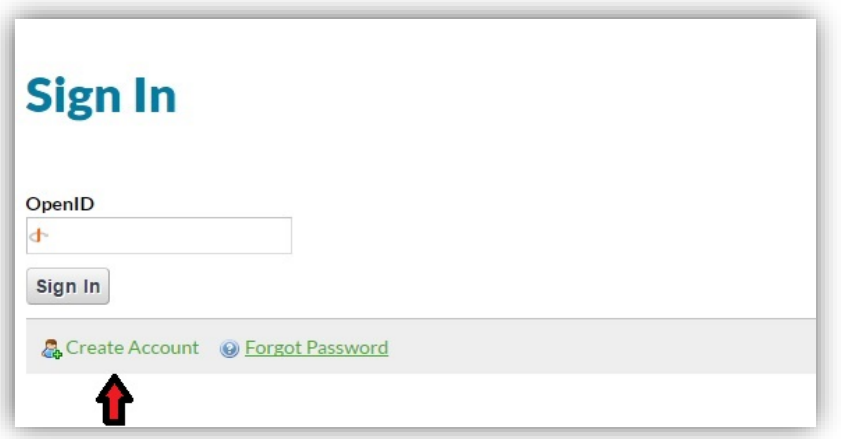

- *3.* Fill in the form following the instructions in the page to create a new account *Note: keep note of your username and password*
- 4. Once you have created the account, you will receive a confirmation email
- *5.* Log in the portal in the page above, using the full OpenID *Example [https://yourname.id.europeanschoolnet.org](https://yourname.id.europeanschoolnet.org/)*

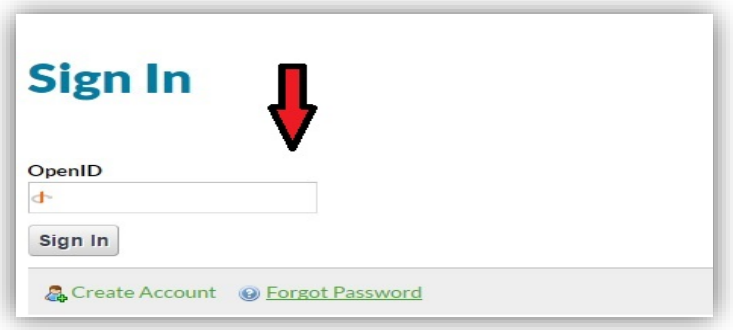

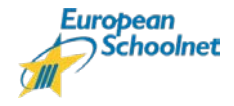

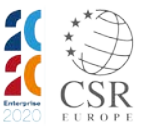

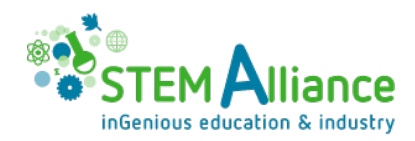

# <span id="page-2-0"></span>**STEP 2 – STEM ALLIANCE PORTAL PROFILE**

#### <span id="page-2-1"></span>**Only first time**

Once you log in the portal, you need to fill in your profile in the STEM Alliance profile to access the tools.

If you already have a STEM Alliance portal profile and you have filled this information, you can skip to Point 4 (edit Role and Subjects).

#### Email address

A valid email address is mandatory for the use of the tool. This email will be used in your activities and requests to other user of the system.

#### My Organisations

Adding an organisation, role and subjects is also mandatory to use the tool.

*Please, notice that this is your main profile or the STEM Alliance portal profile. Additional information will be required when you complete your Back to School initiative profile.* 

1. Access you STEM Profile clicking on your username on the top right of the page or at this lin[k www.stemalliance.eu/profile](http://www.stemalliance.eu/profile)

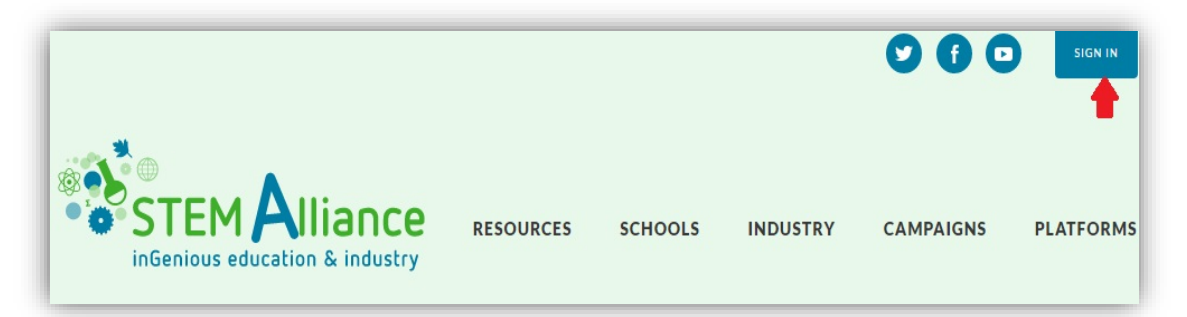

- 2. To check your personal information, in the tab About Yourself
	- o click on *Edit Profile*
	- o then click on **Edit** next your name in the first tab
	- o After editing any information, click on **Submit**

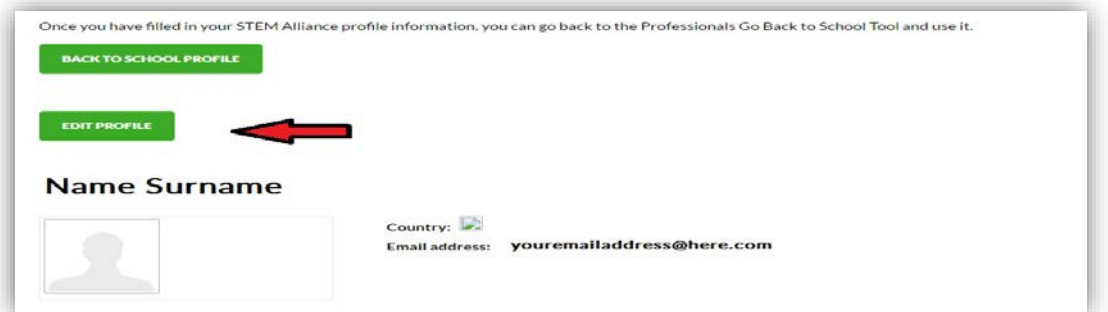

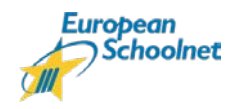

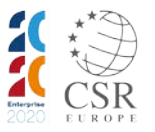

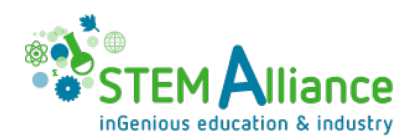

3. To add Organisation, in the tab My Organisations\*

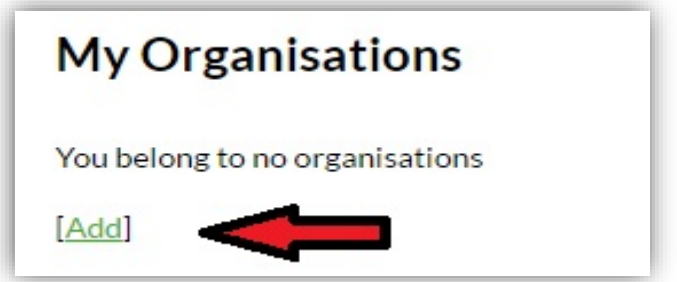

- o Select the country of your organisation and check carefully the existing list of organisations
- o If you see your organisation in the list, please, click on the button This is my organisation next to it. This way all the information will be linked automatically.
- o If your organisation is not in the list, click on *I did not see my organisation in the* **list**, and complete all the information in the form About your organisation and About what you do, to create a new organisation.

### **Select your organisation**

Please select your organisation, by selecting its country, region and town.

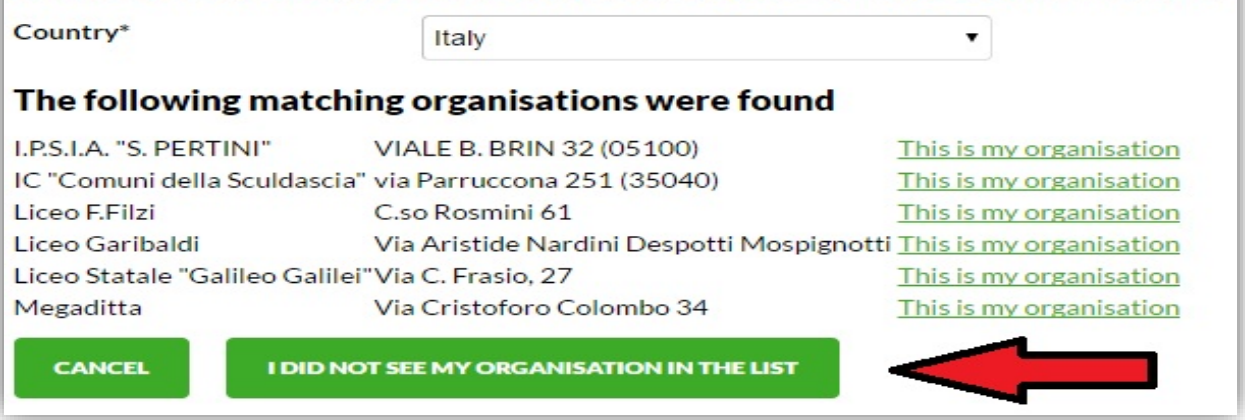

- *4.* After adding Organisation, to add or check and edit Role and Subjects, in the tab My Organisations - *Note: check and (re)submit Role and Subjects is a mandatory step to proceed*
	- o click on *Edit* next to Role
	- o select your Role in your organisation from the list
	- o select Subjects relevant to your role and work
	- o click on Submit

*Important note*

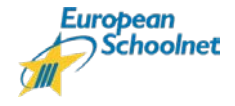

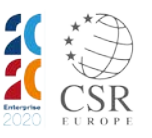

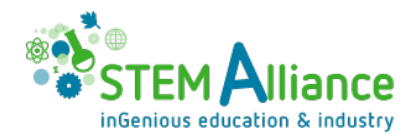

*When adding an organisation, please, make sure that your school or company is not in the list of organisations already registered in the STEM Alliance portal. An organisation is registered in the country of its central office and not by country or regional office. In case of uncertainty, please, contact your representative to check which organisation you should add to your profile*.

## <span id="page-4-0"></span>**STEP 3 – BACK TO SCHOOL ACTIVITY PROFILE**

#### <span id="page-4-1"></span>**Only first time**

Once you log in and your STEM Alliance profile is filled and correct (Email, Organisation, Role and Subjects), you can start using the tool.

Once you access the tool, in the Tab Profile, you will see the summary information of your STEM Alliance Profile (on the left) and your Back To School Activity Profile empty, on the right.

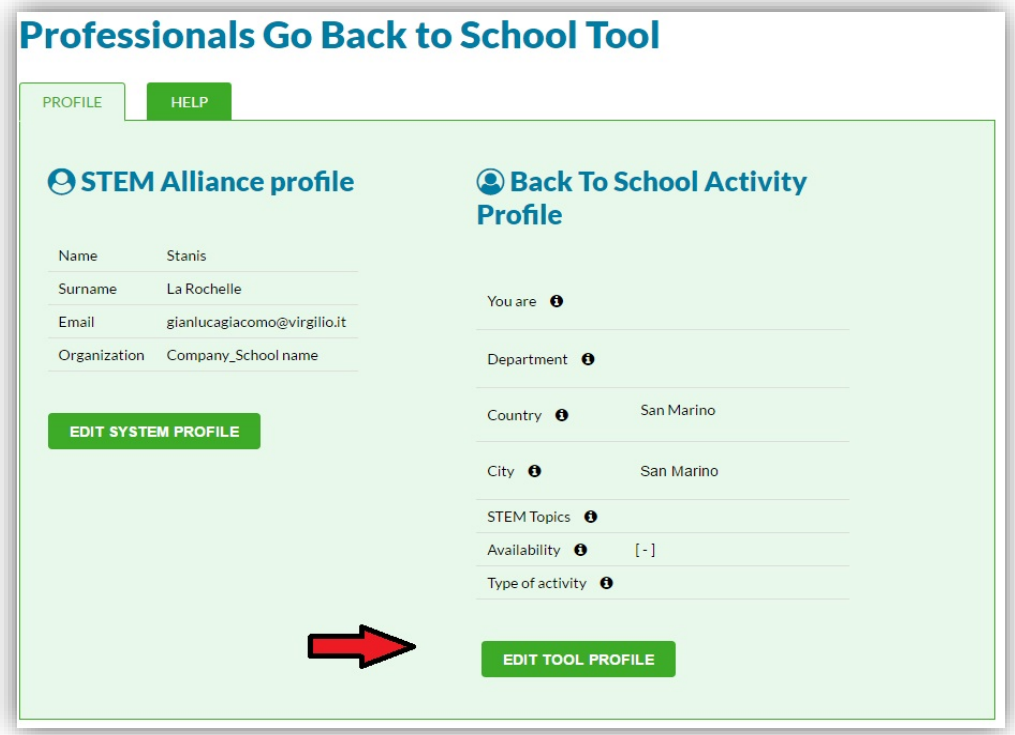

- 1. Access the tool here [www.stemalliance.eu/pgbs\\_tool](http://www.stemalliance.eu/pgbs_tool)
- 2. Click on *Edit tool profile* button
- 3. Edit all fields of your Back To School Activity Profile, considering the activities you would like to organise within the initiative
- 4. Click on Save
- 5. You can edit this information at any time, clicking again on the *Edit tool profile* button.

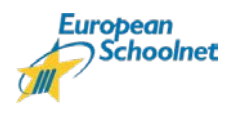

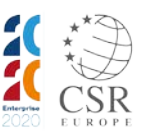

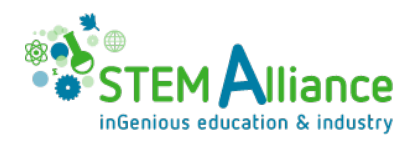

## <span id="page-5-0"></span>**STEP 4 – LOOK FOR OR INVITE A SCHOOL/COMPANY**

Now you can use the tool.

#### <span id="page-5-1"></span>**Search Tab features**

In this tab, you can search for schools/companies to collaborate with and you can invitation to join.

In the Tab Look for, you can look for school (if you are company) or for a company (if you are a school) to collaborate with.

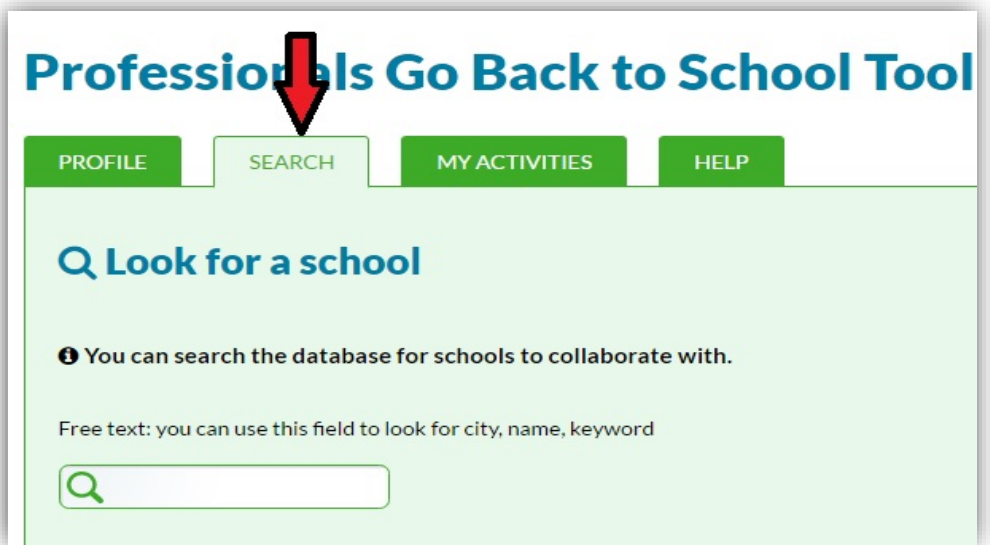

- Enter a free text to search and/or select the desired options in the menus Country, STEM Topics, Type of activity (length), Age of students, Availability period
- Click on Search
- If you click on *Search* without using any free text search or filter, you will see all users in the database
- In the Search results, you can see each user information clicking on *View Details*
- If you wish to send a user a contact request (to start collaborating), click on *Send* request, enter a personal message in the pop up window and then click on *Send* **Request**
- If you are already connected with an user, its Status will display the state of yours/theirs request

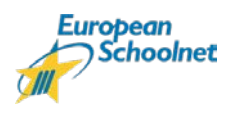

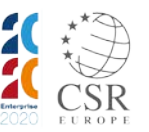

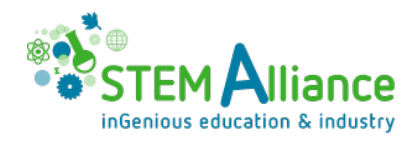

### <span id="page-6-0"></span>**Suggestions**

- Select at least *Country* and *STEM Topics*
- If there are no results, try to reset the filters and widen the search.
	- select a wider area
	- add more STEM topics
	- select a wider range for period
- If there are too many results, try to reset the filters and narrow the search.
	- select a smaller area
	- remove some topics
	- select a smaller range for period
- To make sure you find a suitable partner among the teachers or STEM professionals, click on "Search" to apply your research criteria and find the best partner for you. Note: the choice of a partner is very important for the success of the Professionals Go Back to School visit. Reliability, commitment and flexibility are the key factors. Before starting an activity, partners must agree on an overall visit plan that is feasible for both the teacher and the STEM Professional from a company.

In the Tab Invite a school or a professional, you can send a standard invitation to school or a professional to join the initiative.

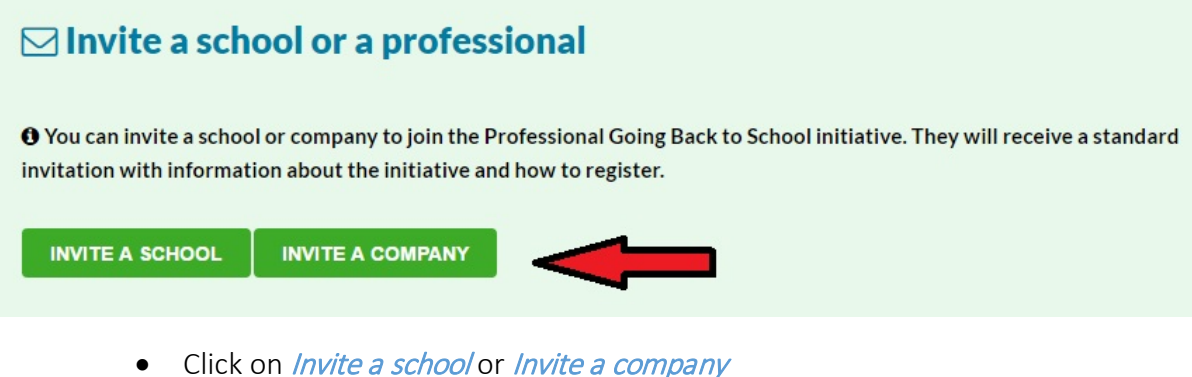

- 
- Enter Name, Surname and email of the contact person for the school or company
- Click on *Invite*

The invited contact will receive the standard invitation email below.

Dear [name],

[your name] invites you to connect and participate in the STEM Professionals Go Back to School initiative.

The STEM Professionals Go Back to School scheme is a STEM Alliance programme to engage company professionals (technicians, scientists, engineers, researchers or Employment and recruiting managers) to visit schools and participate in collaborative activities for one hour to half a day or more. The aim is

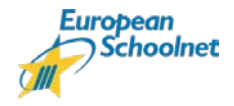

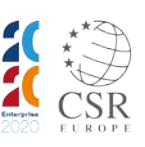

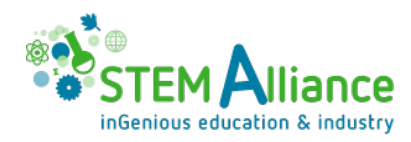

to close the gap between industry and education sectors, raise pupils and teachers' awareness on STEM careers, and promote STEM jobs.

To take part and start your schools/business collaboration with [your name], go the initiative page www.stemalliance.eu/pgbs and to register your profile to the tool.

Should you need any information or support, please: - check the User guide in the initiative page www.stemalliance.eu/pgbs - or contact us at stemalliance (at) eun.org

Please provide us feedback through the evaluation form available on www.stemalliance.eu/pgbs

To share your experience with other STEM teachers and STEM professionals on social media, use the #PGB2S and reach out to STEM Alliance accounts. Facebook: @StemAllianceEU / Twitter: @stemalliance\_eu

Kind regards,

The STEM Alliance team at European Schoolnet

European Schoolnet Rue de Trèves 61 1040 Brussels - Belgium http://www.eun.org +32 (0)2 790 75 75 stemalliance (at) eun.org

## <span id="page-7-0"></span>**STEP 5 – MANAGE CONTACT REQUEST**

#### <span id="page-7-1"></span>**My activities tab features**

In this tab, you can manage your requests (accept, decline, view details of requests and responses).

For each request sent or received, you can see a summary of all contacts, including the pending requests.

#### Contact request

• To display the information of a user who sent you a request or to whom you sent a request, click on View Request

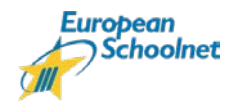

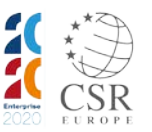

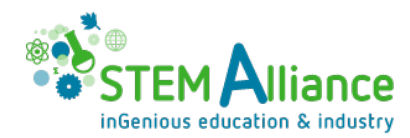

• To accept or decline a pending approval request, click on *Accept* or *Decline* 

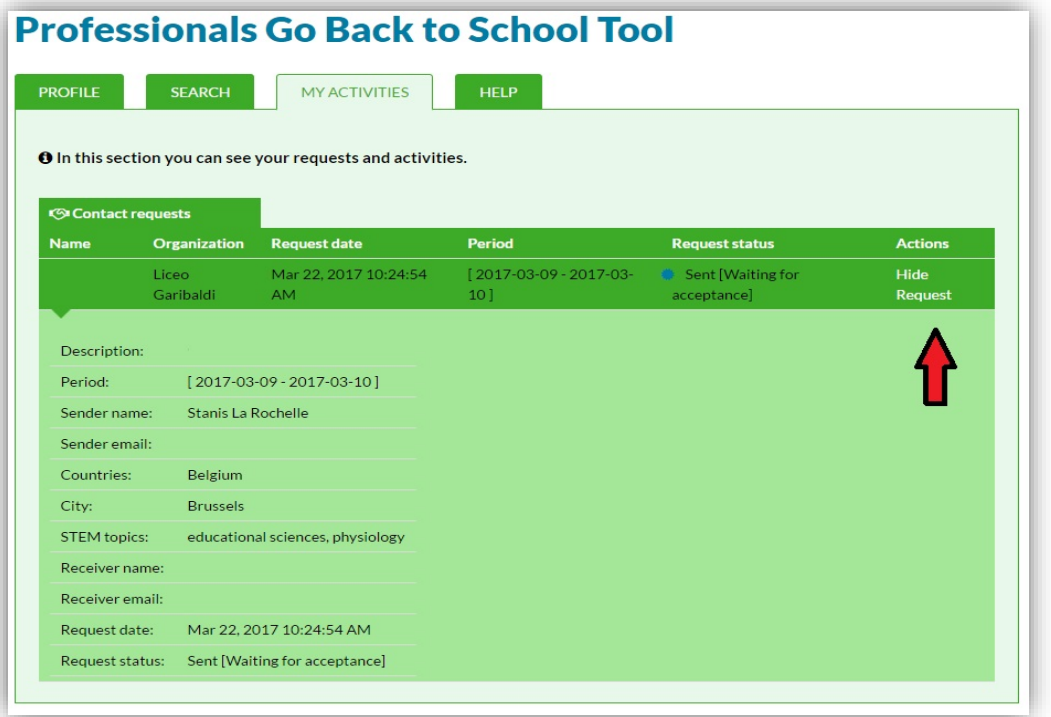

### <span id="page-8-0"></span>**Suggestions**

- Please, add a personal message in the text box before sending the request, providing the user with a description of your work, the objectives of the collaboration you propose, specific availabilities (if any), link to materials you may want to share etc. More details will make it easier for the other user to assess your request.
- Please remember that one message is sufficient, more messages can be considered SPAM. Do not forget to check if the user would be available for the same period of time you indicated. If the user is not available and you are looking for a partner, it is not relevant to invite him/her for a school visit.
- Send only messages that are relevant to the Professionals Go Back to School activity.
- Please remember not to add messages with advertisement of events/competitions/fairs, etc. unless relevant for the context.
- Do not forget that you can also invite other schools or professionals to access the tool: click on "Invite a school or a professional", they will receive an invitation with information about the initiative and the link to register.

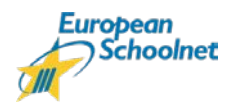

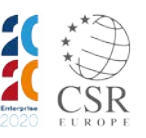

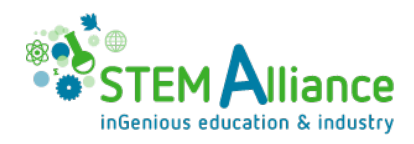

# <span id="page-9-0"></span>**STEP 6 – MANAGE YOUR ACTIVITIES**

### <span id="page-9-1"></span>**My activities tab features**

In this tab, you can manage the activities you organised in collaboration with a school or a company within the Back to School initiative.

For each request sent or received, you can see a summary of all contacts, including the pending requests.

- To display the list of Activities organised in collaboration with each contact click on *List* Activities. Submitting an activity is a process that can start after the partners have discussed key elements of the project. Please remember that even if the activity is agreed by both partners, only one of them is in charge of filling the form
- If you are interested in one teacher or STEM professional, you can express your potential interest by proposing him/her an activity.
- To add an activity you plan to organise in collaboration with that contact, click on Create new activity - *Note: when you create an activity, it is added to the campaign map (public page). Please, make sure that the details are complete and correct. Once you create a new activity, the other part will receive a notification and will have to accept or refuse it.*

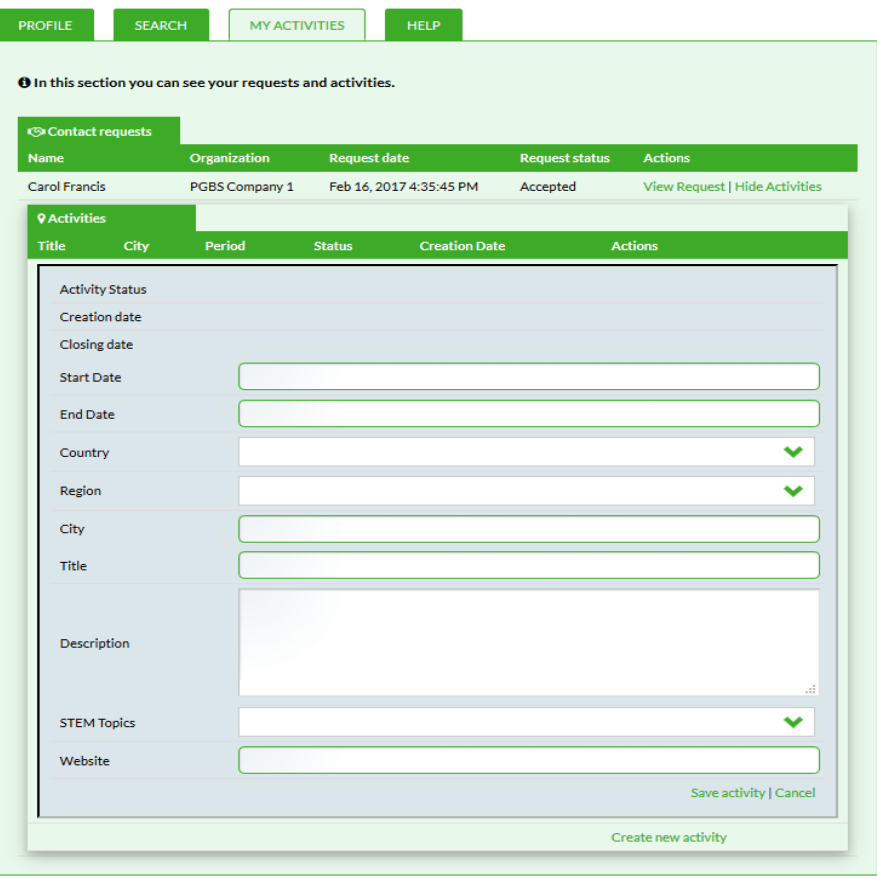

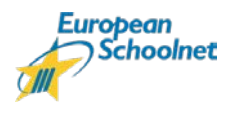

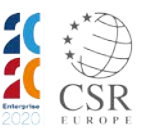

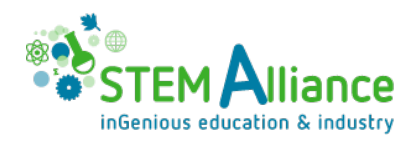

- Before creating an activity, the two partners should agree on the key elements of the activity, namely, the visit of the STEM professional to the school. They include:
	- o The title of the activity: remember the title will appear on STEM Alliance PGB2S public map.
	- o The description: include the main point of the agenda of the visit, the pedagogical values at the basis of the activity i.e. providing a context to the STEM concepts taught, awareness raising on STEM careers opportunities, developing team building skills and/or improving communication skills. Specify how the activity will contribute to STEM career attractiveness challenge, i.e. tacking gender stereotypes related to STEM careers, focussing on practical examples of what a STEM professional job looks like, etc.
	- o The STEM topic: You can select multiple topics (energy, ICT, science…).
	- o The working language: Specify in which language the activity will take place.
	- o The age of the pupils: You can select an age range.
	- o the tools that will be used:
	- o The working process: The *STEM professional and the teacher* are encouraged to specify the collaborative aspect of the activity, the objectives agreed together. The teacher is expected to describe the preparatory steps in classes, the link with the curriculum, the scenario for the day of the visit and the follow-up steps.
	- o The expected results: to ensure a meaningful visit and get the most of the collaboration between the teacher and the professional from STEM industry, it is recommended to define well the expected results related to the objectives of the activity.

Bear in mind all these elements will enable the STEM Alliance to provide a picture of the variety of STEM Professionals visits to school across Europe. It is also important to keep in mind a good description can inspire other participants' activities.

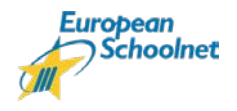

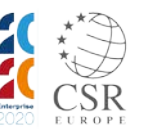

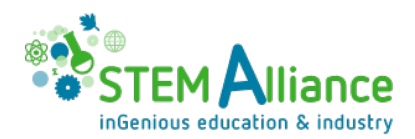

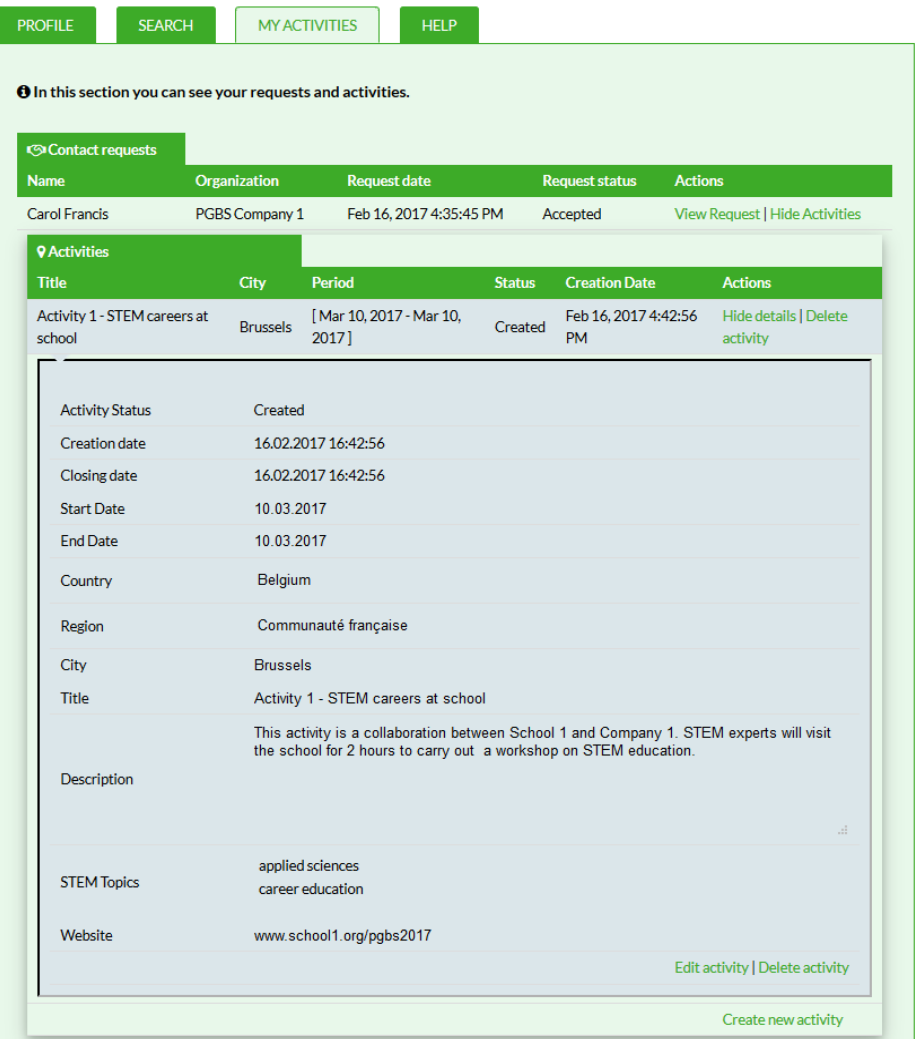

- To display the details of an activity already registered and to edit them, click on View details
- Once an activity is registered, you can edit these details any time before you close it, clicking on Editing activity - *Note: when you edit an activity, the activity information are updated in the public map*
- To inform the coordinator of the initiative that an activity has been carried out successfully, click on *Close activity* - *Note: when you close an activity, you will not be able to edit its details anymore. Before closing it, please, make sure that the details are complete and correct.*
- In case a planned activity has not taken place, you can delete it from the system, clicking on *Delete activity*

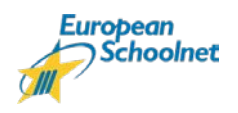

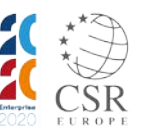

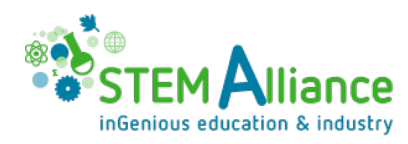

# <span id="page-12-0"></span>**DISCLAIMER**

If you register to use this tool [http://www.stemalliance.eu/pgbs\\_tool](http://www.stemalliance.eu/pgbs_tool)

- your First name, Last name and Organisation name, as recorded in your STEM Alliance profile (Profile tab), and the information of your Back To School Activity Profile (Profile tab) will be available and displayed for all users of the tool (Search database)
- your Email address, as recorded in your STEM Alliance profile, will be shared within the tool and by email with users you send a Contact request to or you accept a Contact request from
- The information of the Activities (My Activities tab) you add to the tool will be displayed publicly in the PGBS campaign map, any time you create a new activity or edit an existing activity (Start Date, End Date, Country, Region, City, Title, Description, STEM Topics and Website).

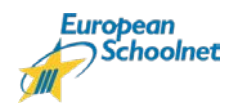

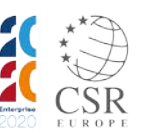